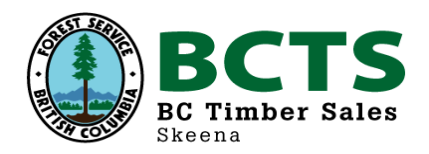

## **Timber Sale Schedule – Use of the Google EarthTM View Links**

## **Disclaimer**

BCTS – Skeena Business Area (TSK) has made every effort to ensure that the information presented on the Google Earth<sup>TM</sup> link in this Sales Schedule is current and accurate. TSK however is not responsible for what may be in the Google Earth<sup>TM</sup> application itself (i.e. orthophoto imagery, place names, pictures, etc.). The block shapes shown may not necessarily reflect future or final boundaries and may be subject to update at any time. These links are intended to provide supplemental information to help the prospective bidder and should be used in conjunction with the Timber Sale information on the Official Notices Site (ONS) when the Sale is posted. Bidders are also strongly advised to field confirm the content of the ONS and the information presented on the Google Earth<sup>TM</sup> links prior to submitting a bid.

## **Google EarthTM View User Instructions**

Click on the **View in Google Earth** hyper-link in the sales schedule

Follow all prompts by clicking "Allow" and "Open" as prompted

 $($ If Google Earth<sup>™</sup> is not installed on your computer it will automatically download – follow all prompts if desired)

You may elect to close the **Start-up Tip** Screen, if displayed, by clicking "Close"

Google Earth™ will open and zoom to the TSL you selected

On the left hand side of the screen under **Layers** you will see **Primary Databases**. Click on the **'+'** symbol if it isn't already expanded, then check **''** the **Terrain** box on

On the left hand side of the screen under **Places** you will see a folder with the TSL number and the extension **.kml**

You can click on the **'+'** symbol to open or close the folder

Inside there are several files

By double clicking on the icons here or in the map view you will zoom to the feature

Double clicking on VIEW in the table of contents will zoom to a predetermined side perspective. You can pan/zoom in or out from here also.

You can zoom in and out by using the '+' and '-' symbols on the right side of the map view

By double clicking on the .kml file in **Places** on the left, this will return you to the original view

Additional instructions on use of Google Earth<sup>™</sup> can be accessed from the "**Help**" menu at the top of the screen

When exiting Google Earth<sup>™</sup> you will be asked if you want to save your Temporary places to My Places folder. Select **"Discard"**.